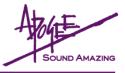

## What You'll Need

- Standard MID Interface, including all drivers necessary for proper operation on a Mac OS X (10.2 or higher) or Windows XP computer.
- ApogeeUpdater application, available for Mac OS X and Windows XP.
- Firmware file download the firmware file and the ApogeeUpdater from our website here: <u>http://www.apogeedigital.com/downloads/</u>
- Patience to follow each step precisely.

## Verify X-HD Firmware Version

In most cases, the present X-HD firmware version is indicated on a label affixed to the board. After updating, it may be best to replace this label with a new one indicating the new firmware version.

## Verify MIDI Interface

- First, verify that the MIDI interface is operating correctly with your computer and operating system, following the interface manufacturer's guidelines.
- Open the ApogeeUpdater application and click on the Interface Test button.
- In the MIDI Test window (shown at right), select a MIDI Input and MIDI Ouput from the interface to be tested. Using a standard MIDI cable, physically connect the selected output to the selected input. This connection creates a loop through the interface, allowing the ApogeeUpdater to verify if MIDI data is correctly transmitted through the interface.

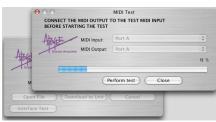

 Press the **Perform Test** button – progress of the test may be observed in the Status Bar and the percentage indicator

above the Bar. If the unit passes, the massage "MIDI Interface successful" is displayed. If the message "Your MIDI Interface failed the test" is displayed, verify the proper operation of the interface with the computer and operating system.

## **Make Connections**

- <u>Unplug the unit</u> and remove the top cover.
- Connect a MIDI cable from the MIDI Interface's output to the X-HD's MIDI Input connection, found on the X-HD card. Do not use the MIDI connector found on an AD or DA16X's motherboard (see the diagram at right).

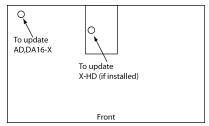

# Load Firmware into ApogeeUpdater App

- After downloading the firmware file from the link above, unzip the file.
- In the ApogeeUpdater app, click on the **Open File** button and navigate to the unzipped file.
- Select the file and press **OPEN** (OPEN will remain grayed out until a valid .apo file is selected).
- Once the firmware file has been loaded, click on the **MIDI Output** drop-down selection and select the interface output connected above (as shown at right).

| Open file to down<br>Cound Amazero<br>IAC Bus 1<br>MIDI Output: V POT A |   |
|-------------------------------------------------------------------------|---|
| IAC Bus 1                                                               |   |
| IAC Bus 1                                                               | _ |
| IAC Bus 1                                                               |   |
|                                                                         |   |
|                                                                         |   |
| Port B                                                                  |   |
|                                                                         | _ |
| Open File Download to Unit Cancel                                       | - |

## **Set Host Interface**

- Connect the Host Interface's AC Input. Please be aware that lethal voltages are present.
- Set the Host Interface Clock Source to Internal and Sample Rate to 44.1kHz.

#### **Update!**

- In the ApogeeUpdater app, press the **Download** to Unit button.
- Update progress is displayed by the two Status Bars; the first bar displays the erasure of old firmware, while the second bar displays the installation of new firmware. Once installation of firmware commences, two LEDs on the X-HD card, one red and one green, will begin to flash. Once the update is finished, only the green LED should remain lit.

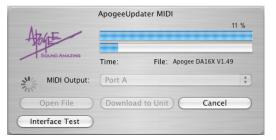

• If problems are encountered, simply reload the firmware and try again.

## **Reset Unit**

• Reset the Host Interface by holding the **DOWN** button while powering on the unit. Remove the AC Input cable, detach the MIDI cable, and re-install the Host Interface's top cover.

## Troubleshooting

- If the download fails for any reason:
  - check MIDI cable connections,
  - re-verify the interface using the Interface Test.
  - verify that the Host Interface is set to Internal clock, 44.1kHz sample rate.
- If Interface Test fails but the interface appears to otherwise operate correctly, the interface may be incompatible with the ApogeeUpdater app due to proprietary "latency reduction" data in the MIDI stream.